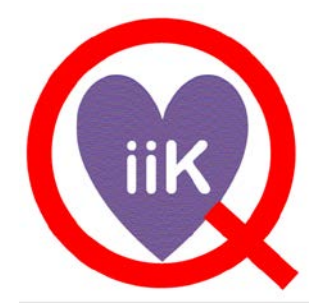

# sigglobast sillenocheoverhalensenal

# Datenmanagement in

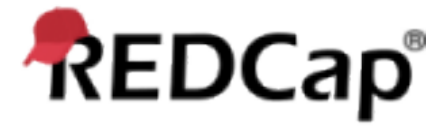

Register: https://redcap.i-med.ac.at/ Homepage: https://iik.i-med.ac.at/

#### **INHALTSVERZEICHNIS**

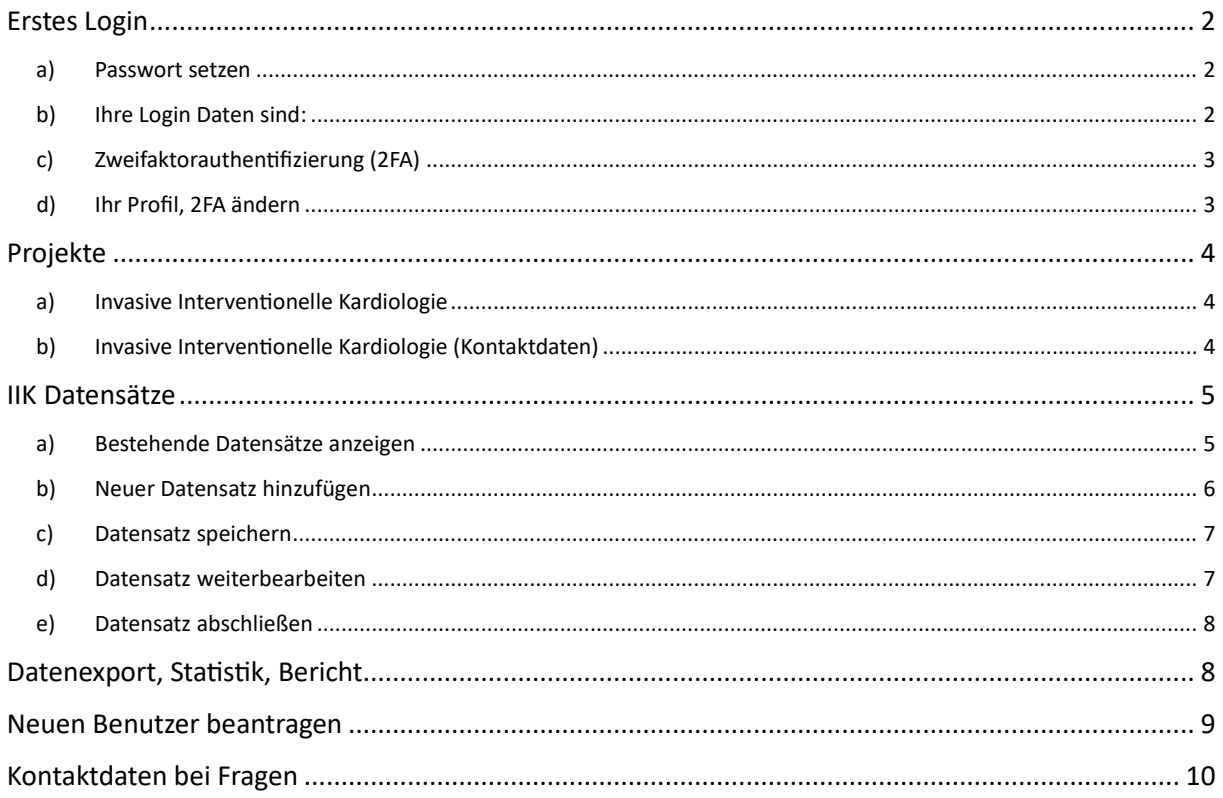

## <span id="page-1-1"></span><span id="page-1-0"></span>Erstes Login

#### a) Passwort setzen

Als erstes erhalten Sie eine Email mit dem Inhalt:

[Diese Nachricht wurde automatisch von REDCap erstellt]

Ein REDCap Zugang mit folgenden Nutzernamen wurde für Sie erstellt: "**red999iik**". Klicken Sie auf den Link unten, um Ihr neues Passwort festzulegen und sich anzumelden.

[Wählen Sie Ihr neues REDCap Passwort](https://redcap.i-med.ac.at/index.php?action=passwordreset&u=cmVkOTk5aWlr&k=83a71364e0b9e2308be945e03429bca0d936396086187a3f49fb62f8309d670caf09c322286a589753ddff43e97227dd7494345aa226a73ab77f31c327e21761)

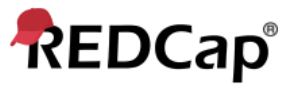

#### **Set Your Password**

Your password has not been set yet or has been reset. You will need to set your password here to whatever value you wish. Please enter your desired password below and click the 'Submit' button. Once your password has been set, you may use it with your username whenever you log in to REDCap. Please make sure that you write down or remember your new password for future use. The new password entered must be AT LEAST 9 CHARACTERS IN LENGTH and must consist of AT LEAST one lower-case letter, one upper-case letter, and one number.

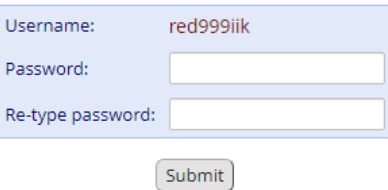

REDCap 13.5.1 - © 2023 Vanderbilt University

Klicken Sie auf den Link um ein neues Passwort zu setzen.

#### **Passwortrichtlinie:**

- mindestens 9 Zeichen lang
- 1 Kleinbuchstaben
- 1 Großbuchstaben
- 1 Zahl

#### <span id="page-1-2"></span>b) Ihre Login Daten sind:

**Benutzername** aus der Email (im Beispiel: red999iik) **Passwort**: das von Ihnen gesetzte Passwort

#### <span id="page-2-0"></span>c) Zweifaktorauthentifizierung (2FA)

Das System erfordert für das Login eine sogenannte Zwei-Faktor-Authen�fizierung (2FA), dies erfolgt entweder per CODE an Ihre **primäre Email-Adresse** oder über die Google/Microso�- Authenticator App. Empfohlen wird die Google-/Microsoft-Authenticator App am Handy, da diese schneller ist als die Email-Authentifizierung.

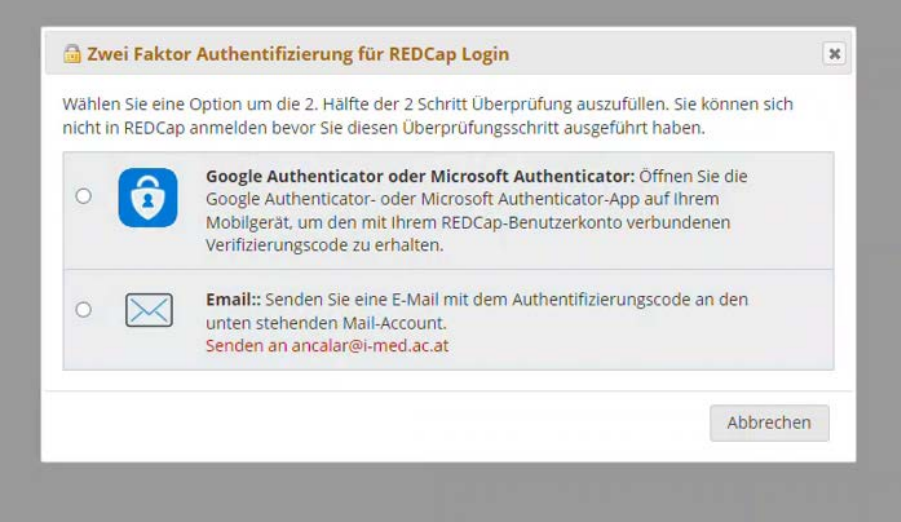

#### <span id="page-2-1"></span>d) Ihr Profil, 2FA ändern

Um den Google-/Microsoft-Authenticator einzurichten, gehen Sie nach erfolgreichem Login auf [Profile] und folgen Sie der Anleitung.

Weiters können Sie Ihre Daten dort anpassen (z.B. bei Änderung der Email-Adresse, oder anzeige Sprache des Systems).

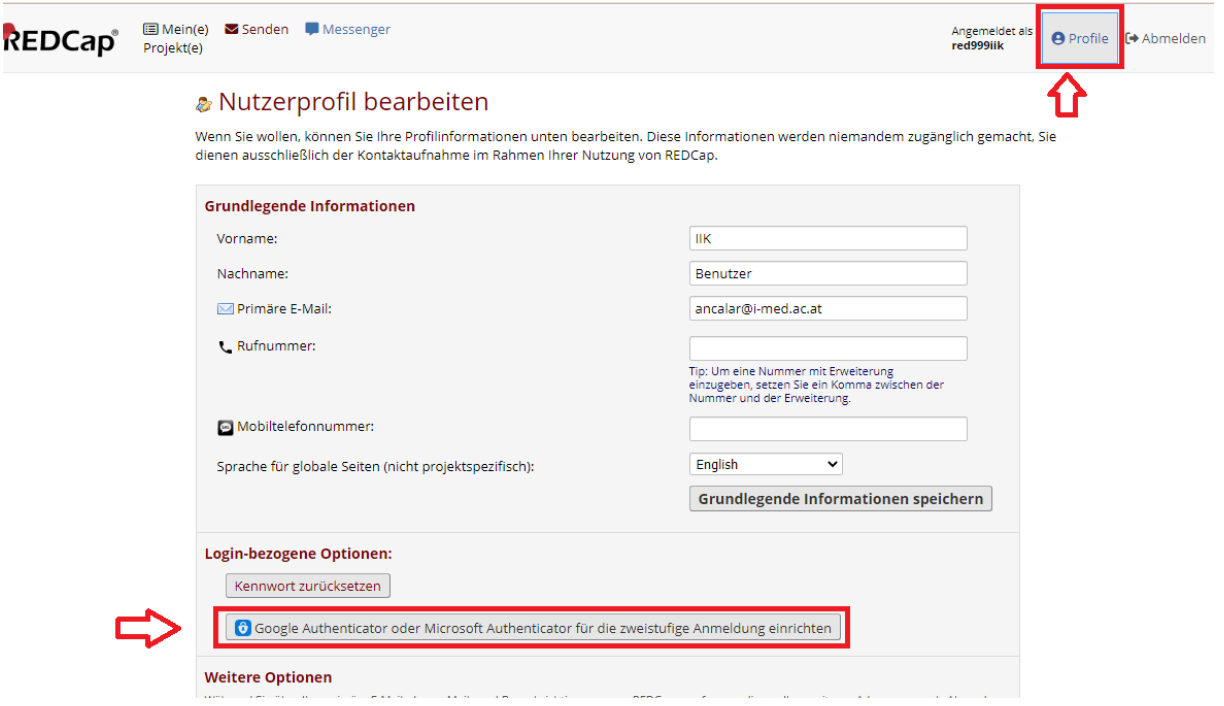

# <span id="page-3-0"></span>Projekte

Unter "Mein(e) Projekt(e)", können Sie Ihre Projekte einsehen. Je nach Berechtigung sehen Sie hier 1 oder 2 Projekte.

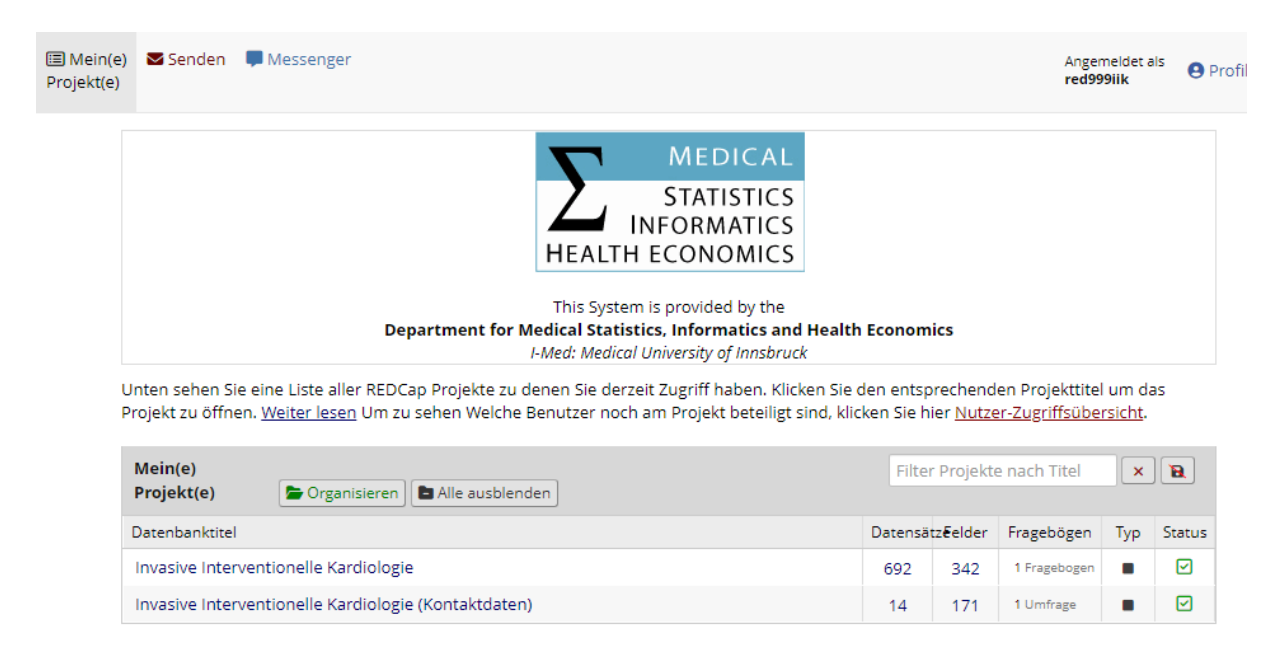

#### <span id="page-3-1"></span>a) Invasive Interventionelle Kardiologie

Hier finden Sie die Datenerhebungsbögen der letzten Jahre und können das aktuell vergangene Jahr erfassen

#### <span id="page-3-2"></span>b) Invasive Interventionelle Kardiologie (Kontaktdaten)

Je nach dem ob Sie die Rechte dafür besitzen, können Sie hier neue Benutzer beantragen oder Nutzer aus dem System löschen lassen, sowie deren Berechtigungen setzen.

## <span id="page-4-0"></span>IIK Datensätze

Klicken Sie unter "Projekte" auf "Invasive Interventionelle Kardiologie", nun gelangen Sie in den Datenbereich.

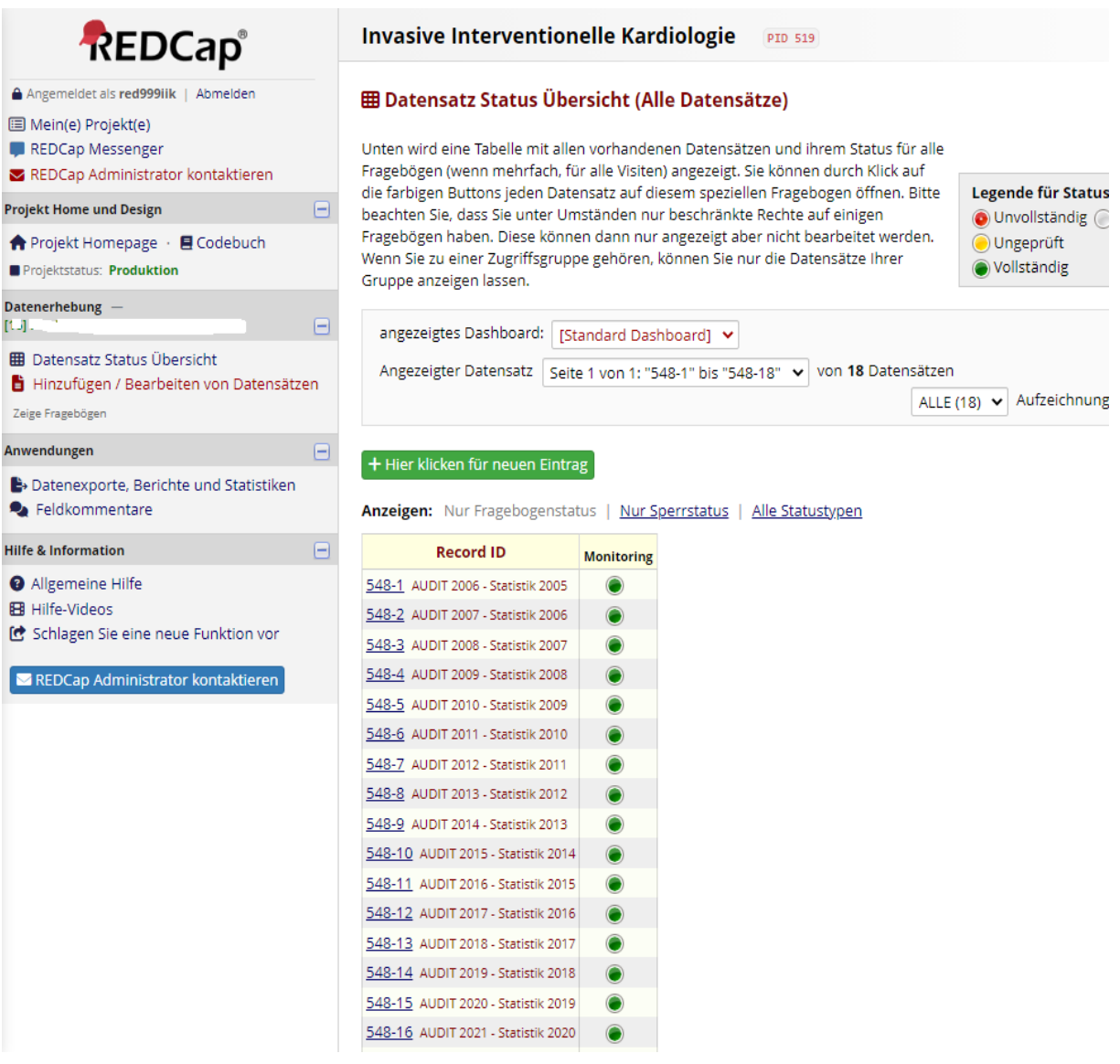

#### <span id="page-4-1"></span>a) Bestehende Datensätze anzeigen

Unter dem Menüpunkt [Datensatz Status Übersicht] sehen Sie die von Ihrem Zentrum bereits erfassten Datensätze. Wenn sie auf die **O** klicken, gelangen Sie zu dem Datensatz.

#### <span id="page-5-0"></span>b) Neuer Datensatz hinzufügen

Um einen neuen Datensatz anzulegen Drücken Sie auf  $F$  Hier klicken für neuen Eintrag), so können Sie z.B. die Daten für das "AUDIT 2023 - Statistik 2022" neu eingeben.

Sie gelangen nun zum Fragebogen und können diesen (wie früher in Papierform) ausfüllen. Einige Felder des Fragebogens sind mit sog. Plausibilitäten versehen um schon während der Eingabe die Logik der Daten zu prüfen. Einige Felder werden automatisch berechnet um Ihnen die Arbeit zu erleichtern. Grenzwerte die im Zuge der automatischen Plausibilitätsprüfung generiert werden, werden in den Feldern: "Max:" angezeigt, auch steht Ihnen mit dem Link "Gleichung ansehen", die Möglichkeit zur Verfügung, nachzusehen wie dieser Grenzwert berechnet wurde.

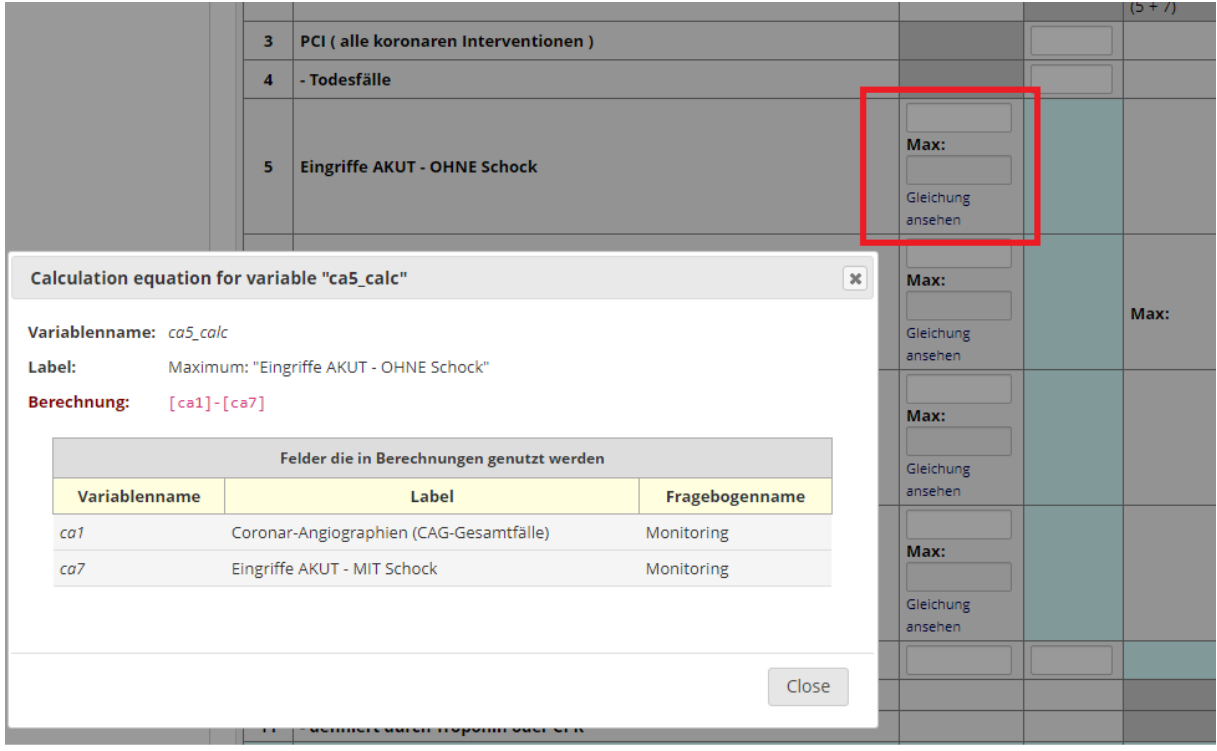

Es gibt einige Felder im Fragebogen, die als \* Pflichtfelder, definiert sind, diese müssen für den Abschluss des Fragebogens ausgefüllt werden.

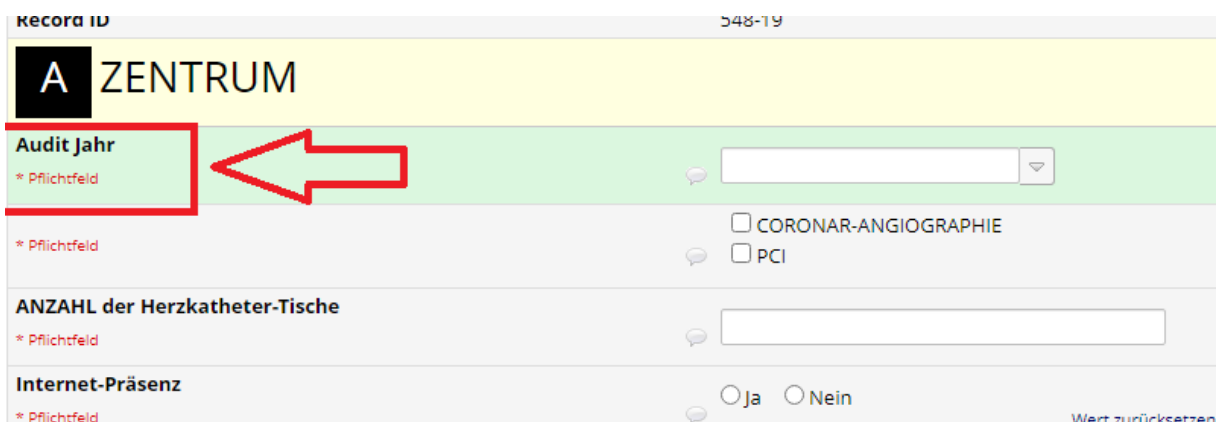

#### c) Datensatz speichern

<span id="page-6-0"></span>Sie können den Fragebogen jederzeit zwischenspeichern, in dem Sie auf [Speichern & Fragebogen verlassen] klicken.

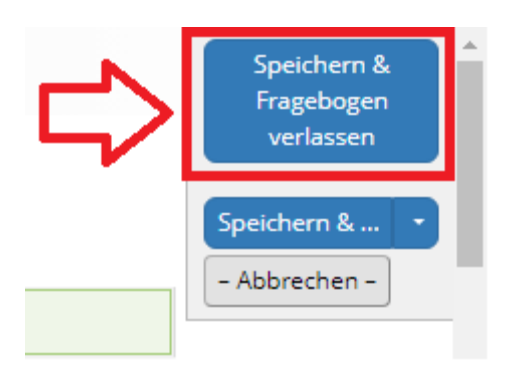

Wenn nicht alle Pflichtfelder ausgefüllt wurden, kriegen Sie den Hinweis, dass eben nicht alle Pflichtfelder ausgefüllt wurden. Diesen Hinweis können Sie durch drücken des Buttons [Ignorieren und Eintrag verlassen] überspringen. Die Daten werden auf jeden Fall gespeichert! Lediglich ist es nicht möglich den Datensatz abzuschließen, solange nicht alle Pflichtfelder ausgefüllt wurden.

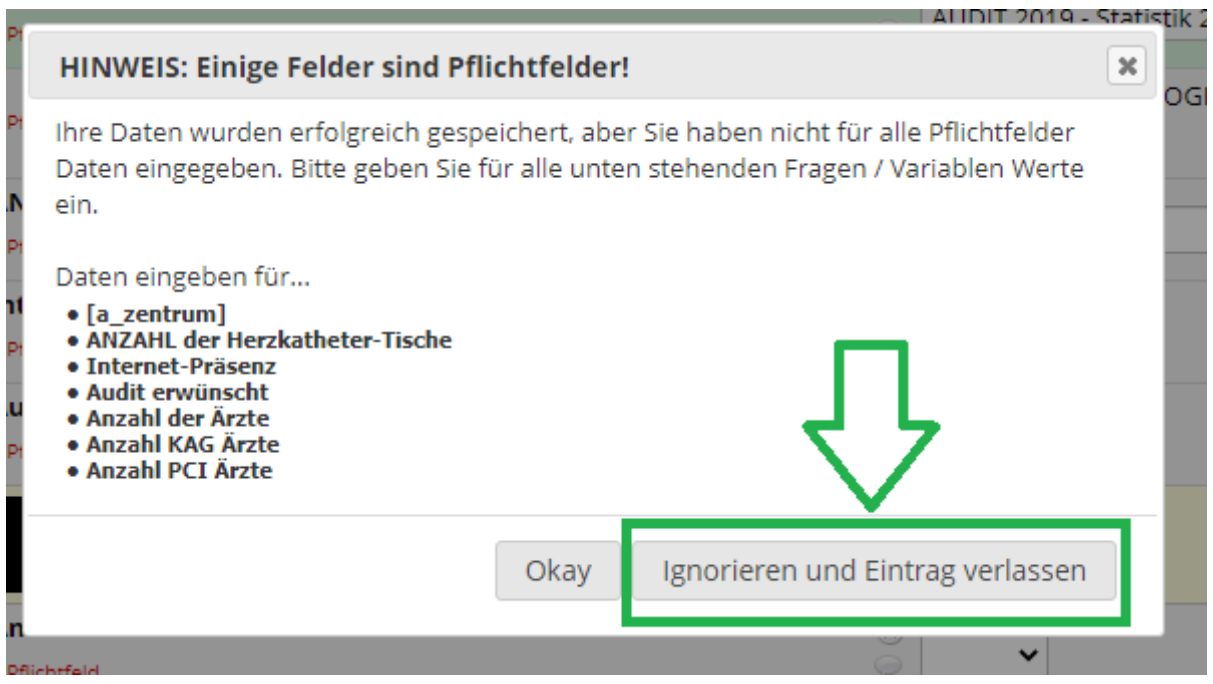

#### <span id="page-6-1"></span>d) Datensatz weiterbearbeiten

Der Eintrag erscheint dann in der Datensatzliste mit einem "roten Punkt"

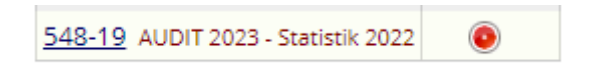

In dem Sie auf den **O** drücken, können Sie den Datensatz weiterbearbeiten.

#### <span id="page-7-0"></span>e) Datensatz abschließen

Um einen Datensatz abzuschließen, bzw. zu definieren, dass er für die automatische Auswertung im verwendet werden kann (und nicht mehr nachbearbeitet wird), ändern Sie den Status am Ende bite auf [Complete] und speichern Sie den Datensatz.

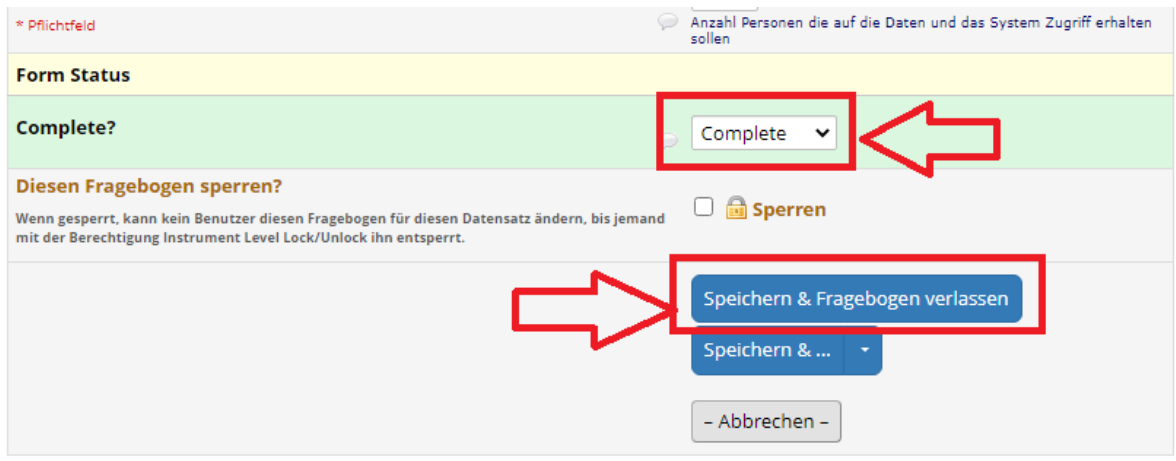

## <span id="page-7-1"></span>Datenexport, Statistik, Bericht

Über den Menüpunkt "Datenexporte, Berichte und Statistiken", haben Sie je nach Berechtigung die Möglichkeit sich die Daten Ihres Zentrums herunterzuladen.

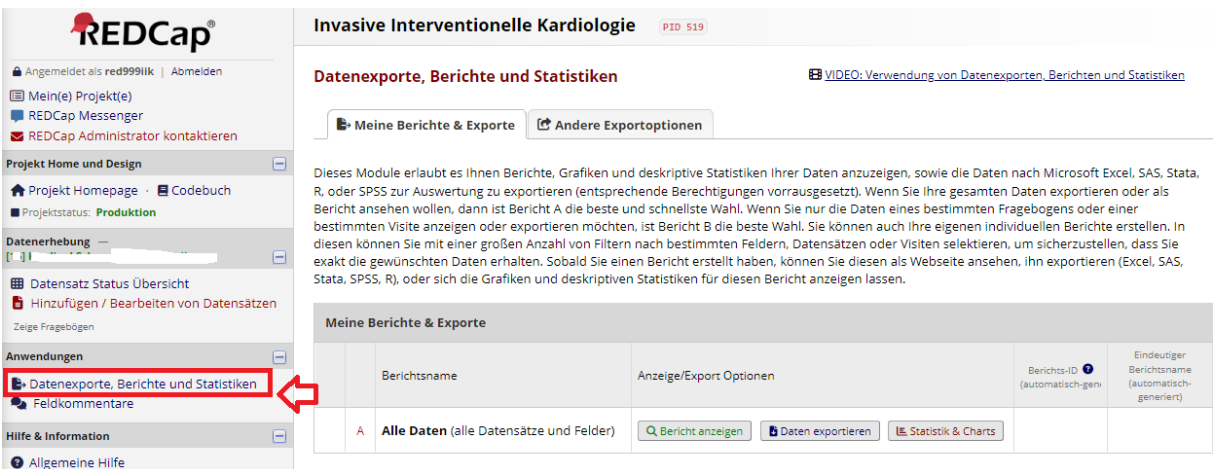

Es stehen dabei verschiedenste Formate zur Verfügung. Bite einfach die Anleitungen die Ihnen angezeigt lesen.

## <span id="page-8-0"></span>Neuen Benutzer beantragen

Projekt IIK – (Kontaktdaten))

Um einen neuen Benutzer im System zu beantragen, wechseln Sie unter Projekte zu "Invasive Interventionelle Kardiologie (Kontaktdaten)".

Unter Datensatz Übersicht, drücken Sie auf [+ Hier klicken für neuen Eintrag]. Nach Abschluss des Datensatzes, ergeht eine automatische Nachricht an den Systemadministrator, dass ein neuer Benutzer anzulegen ist.

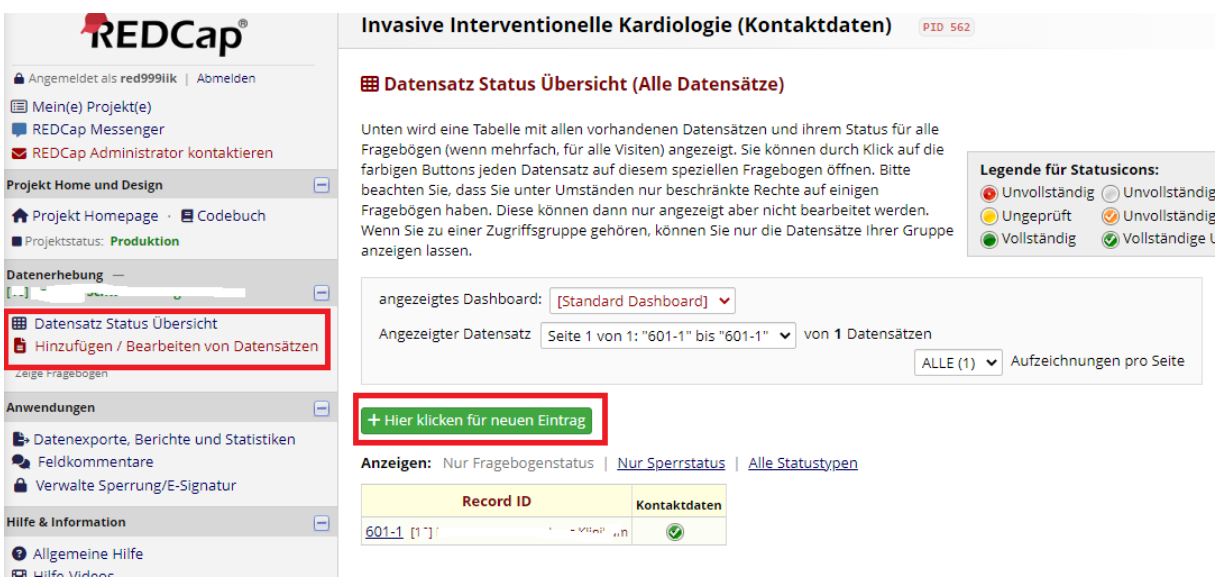

Vergessen Sie dabei bite nicht, dass der Datensatz als [Complete] markiert werden muss! Danach auf [Speichern & Fragebogen verlassen] klicken.

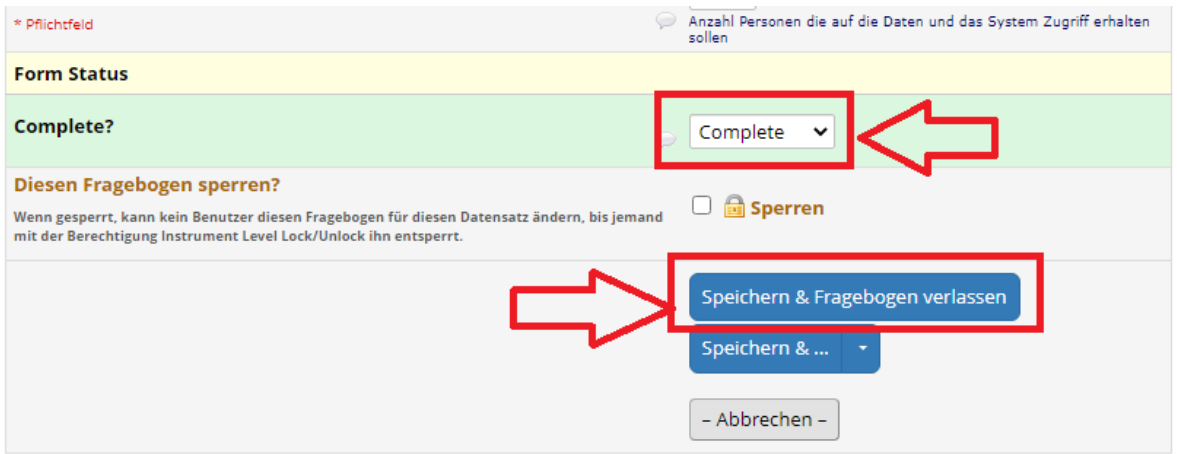

# <span id="page-9-0"></span>Kontaktdaten bei Fragen

Bei Fragen oder sonstigen Anregungen zögern Sie nicht mich per Email zu kontaktieren, ich werde mich dann schnellst möglich um Ihr Anliegen kümmern.

Lalit Kaltenbach [ancalar@i](mailto:ancalar@i-med.ac.at)-med.ac.at

Webseite: https://iik.i-med.ac.at/ Register: https://redcap.i-med.ac.at/